**INFOCUS**

# **<sup>C</sup>HAPTER <sup>14</sup> CHARTING TECHNIQUES**

When you create a chart in Excel, it's produced with a default layout and appearance. You can modify the layout, by adding labels and other features, to improve its appearance and readability.

### **In this session you will:**

- $\checkmark$  gain an understanding of chart layout elements
- $\checkmark$  learn how to add a chart title
- $\checkmark$  learn how to add axes titles
- $\checkmark$  learn how to position the legend
- $\checkmark$  learn how to show data labels
- $\checkmark$  learn how to show a data table
- $\checkmark$  learn how to modify the horizontal and vertical axes
- $\checkmark$  learn how to show or hide gridlines
- $\checkmark$  learn how to format the plot area
- $\checkmark$  learn how to add a trendline
- $\checkmark$  learn how to add error bars to a chart
- $\checkmark$  learn how to add a text box to a chart
- $\checkmark$  learn how to draw shapes in a chart.

## **UNDERSTANDING CHART LAYOUT ELEMENTS**

Microsoft Excel provides a range of chart elements that can be added to the layout or used to modify the layout so that the chart is easier to interpret. Charts can be used to communicate a

range of ideas, and *chart layout elements* help you emphasise particular ideas, information and trends. This page takes an introductory look at the elements that you can take advantage of.

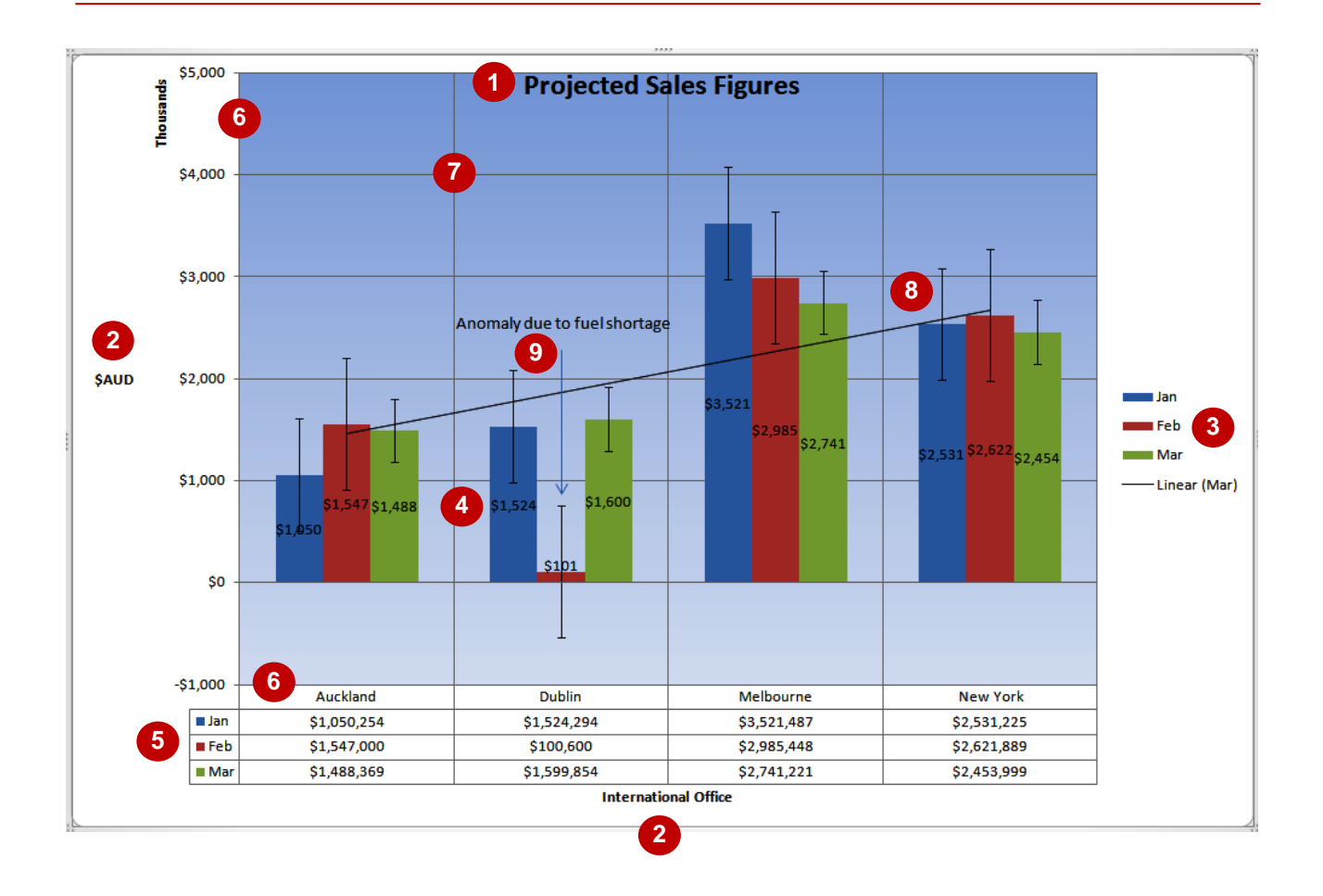

## **Chart Layout Elements**

The chart above has been overladen with chart layout elements so that you can see how they fit in and work together. In reality, you would only ever use a few at a time to avoid confusion.

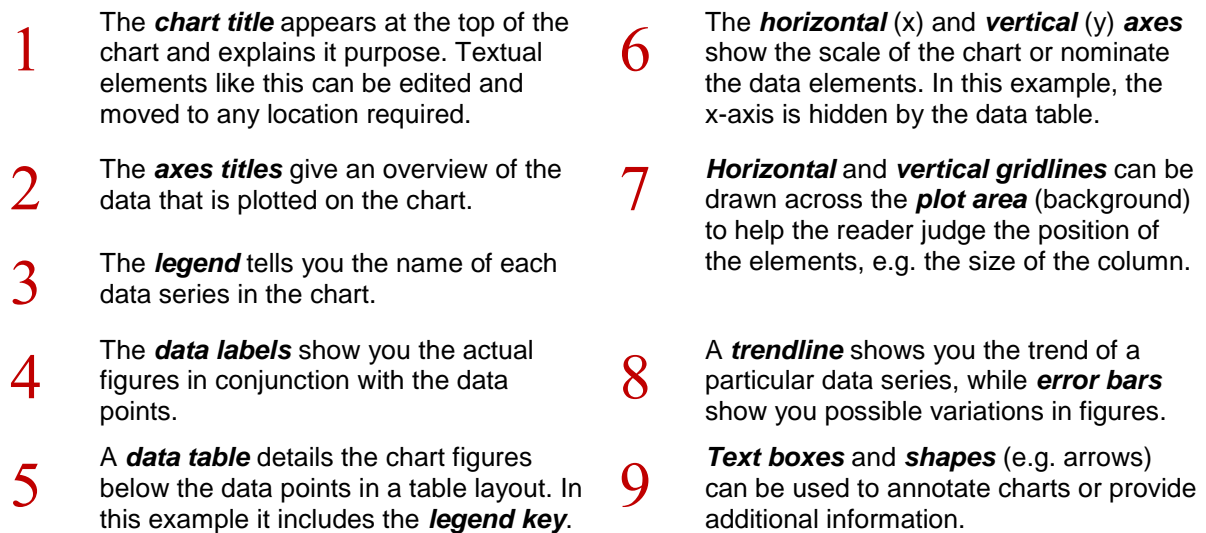

# **ADDING A CHART TITLE**

The *chart title* tells the reader at a glance what the chart is about. It is effectively a summary of the purpose of the chart. Chart titles generally appear at the top of the chart where they don't

interfere with the plotted figures in the chart. Excel provides two pre-set title positions – one *above* the chart and one *overlaid* on the chart so that there is more room for the plot area.

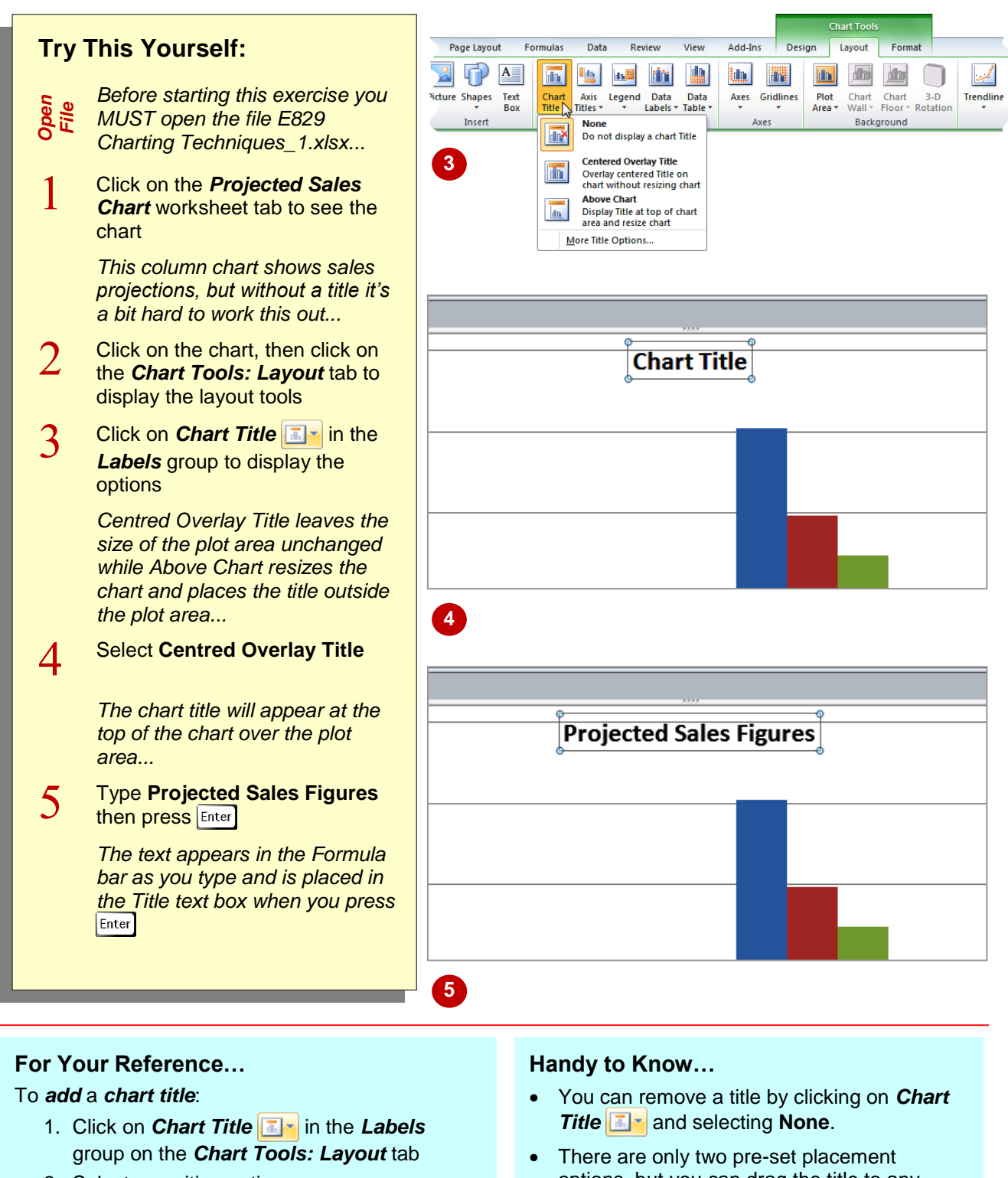

- 2. Select a position option
- 3. Type the title text and press **Enter**
- options, but you can drag the title to any position you like. You can also edit it by clicking in the text box and making changes.

## **ADDING AXES TITLES**

*Axes titles* appear outside the *vertical* (y) axis and the *horizontal* (x) axis and are used to provide units of measure or an overall text description of the data elements plotted on each axis. For example, if your vertical axis shows dollar amounts, you can detail which currency you've used by adding a vertical axis title.

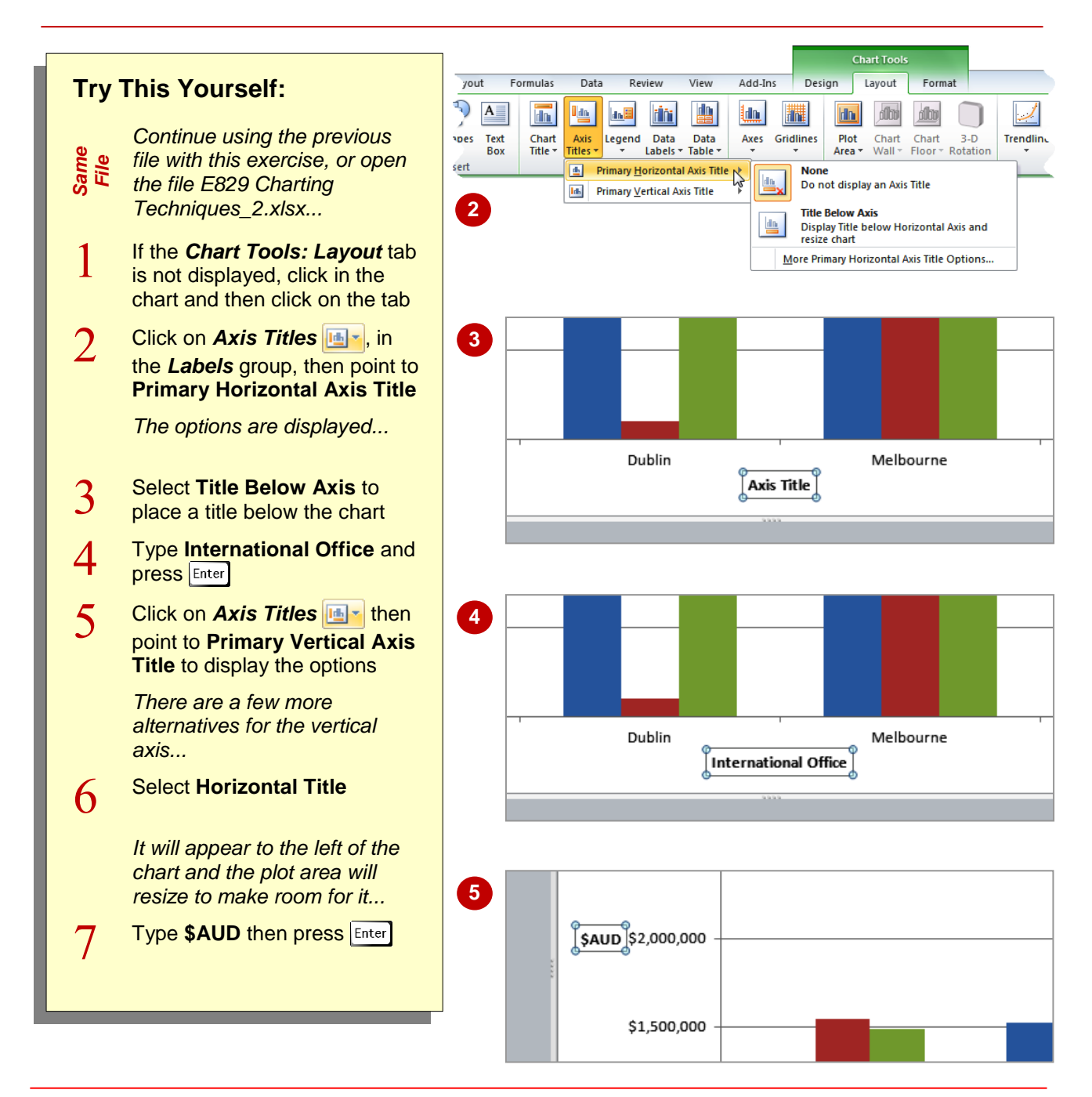

### **For Your Reference…**

To *add axes titles*:

- 1. Click on **Axis Titles**
- 2. Point to **Primary Vertical Axis Title** or **Primary Horizontal Access Title**
- 3. Select the required option
- 4. Type the title text then press Enter

#### **Handy to Know…**

• You can remove an axis title by clicking on the title and pressing  $\boxed{\text{Del}}$  or by clicking on *Axis Titles* , pointing to **Primary Vertical Axis Title** or **Primary Horizontal Access Title** and selecting **None**.

## **POSITIONING THE LEGEND**

A *legend* is a list of the data series that have been plotted on a chart along with their corresponding colours or other identifying marks. By default, charts are created with a legend that

appears to the right of and outside the plot area. There are six pre-set position options for you to select from, some overlaying the plot area, others being placed outside the plot area.

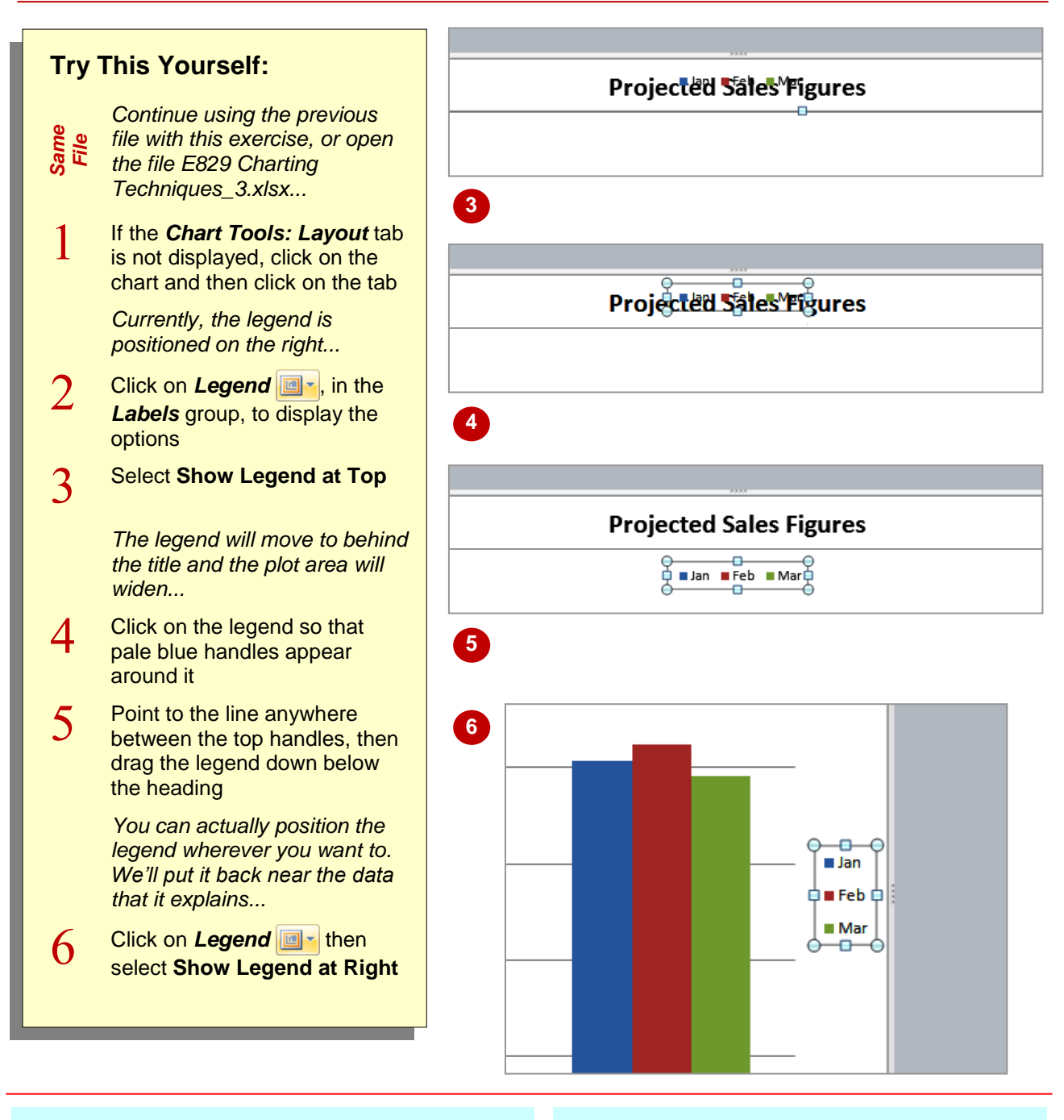

## **For Your Reference…**

To *position* a *legend*:

- 1. On the *Chart Tools: Layout* tab, click on Legend<sup>1</sup>图\*
- 2. Select a position option

- If a legend is not displayed, you can create one by clicking on **Legend a**<sub>z</sub> and selecting any of the legend position options.
- You can remove a legend by clicking on it and pressing  $\boxed{\text{Del}}$  or by clicking on **Legend <b>a** and selecting **None**.

# **SHOWING DATA LABELS**

*Data labels* are text boxes placed on the chart that show the actual figures behind the chart. Data labels can show the value, the category label or the percentage of a total. They are

particularly useful for pie charts as they can be used to show the exact percentage of each slice. Data labels can be placed in several pre-set positions on the chart.

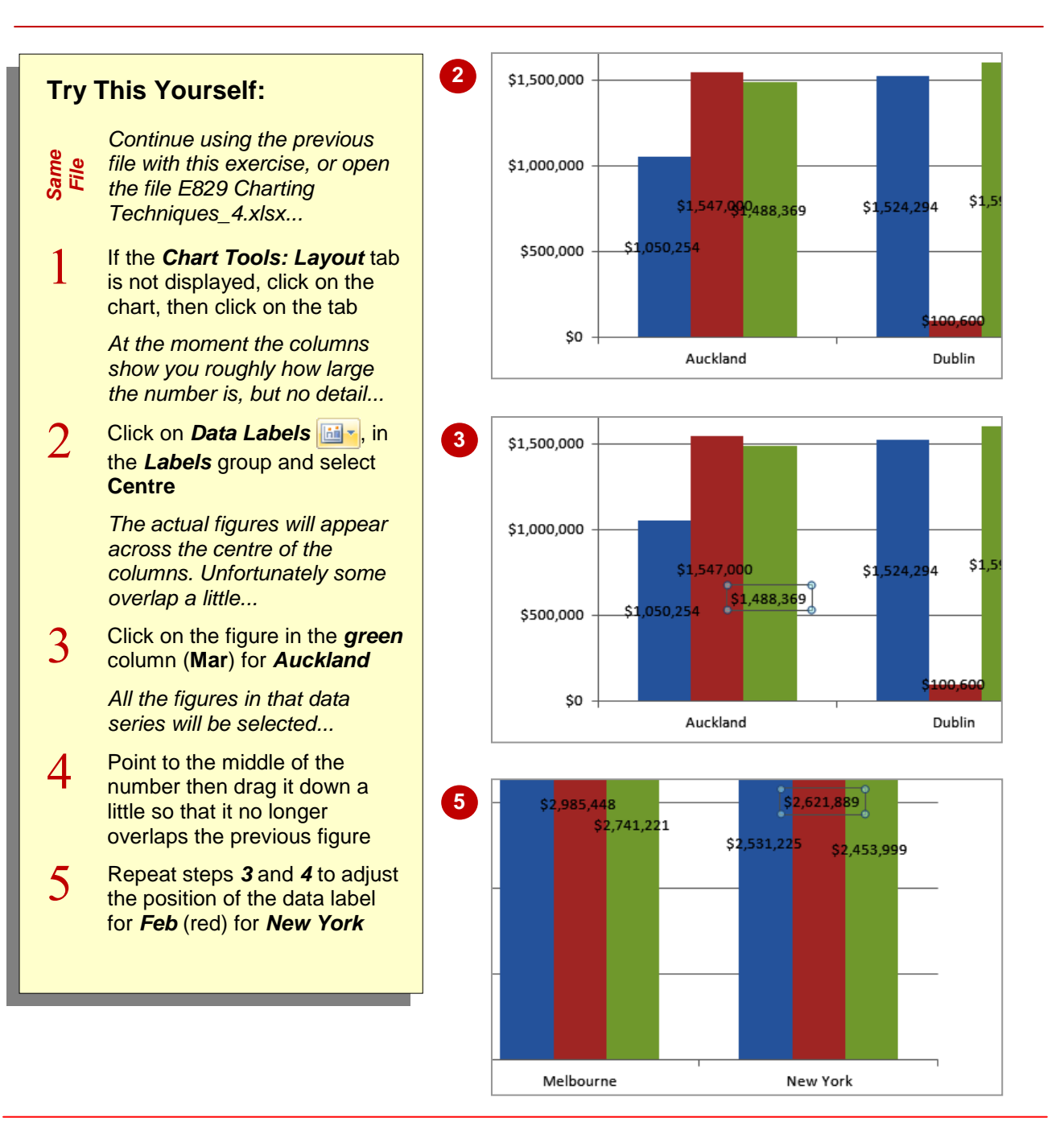

## **For Your Reference…**

To *show data labels*:

- 1. On the *Chart Tools: Layout* tab, click on *Data Labels*
- 2. Select the required position

### **Handy to Know…**

• You can remove data labels by clicking on *Data Labels* **and selecting None.** 

# **SHOWING A DATA TABLE**

A *data table*, in reference to charts, is a table of the figures used to create the chart. It allows you to report both the data and the chart in one place. A *data table* is only ever placed below the chart

itself, and the figures are aligned with their corresponding data point or column in the chart – unless you create a horizontal bar chart. You can choose to include *legend keys* if you like.

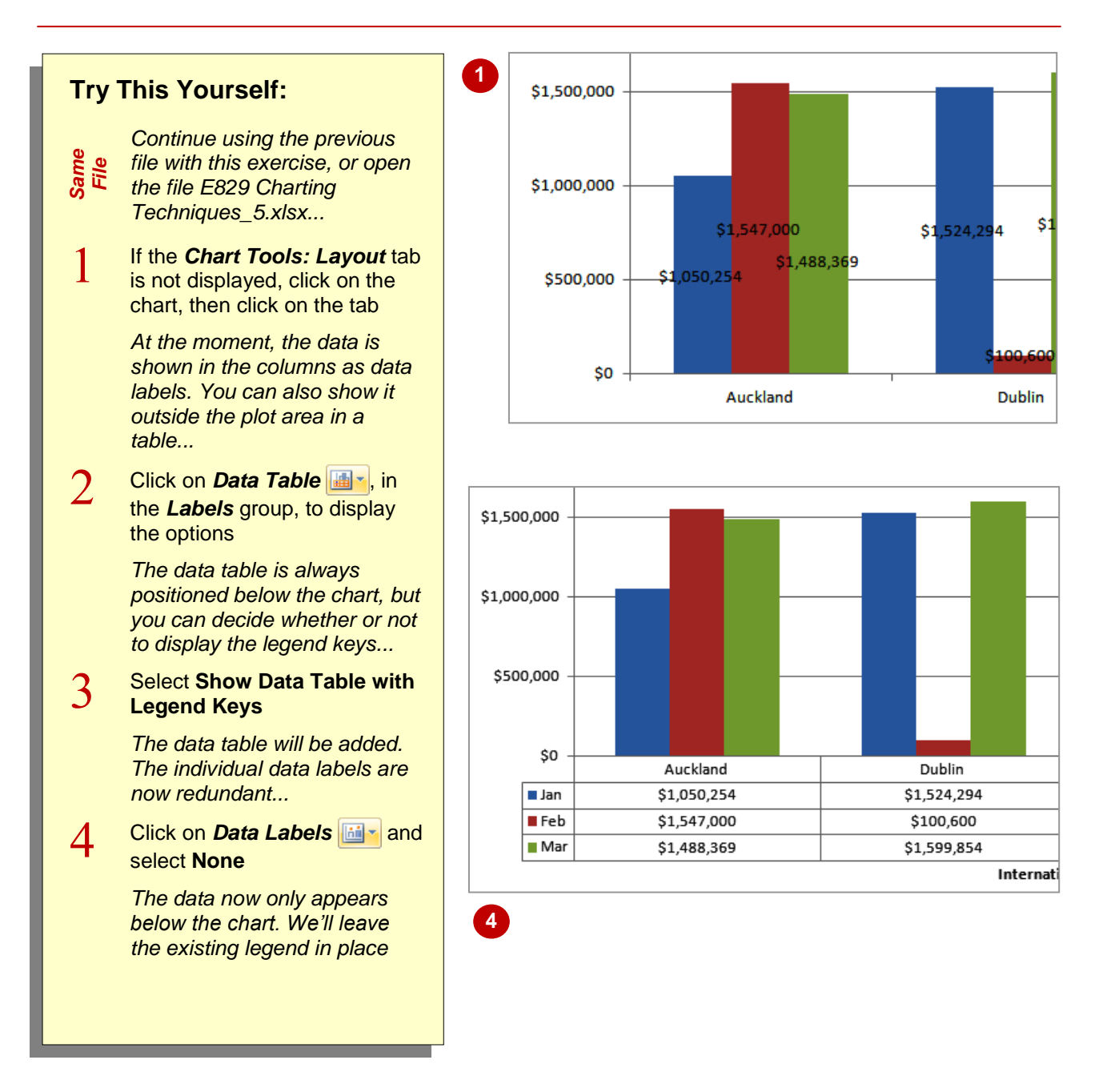

### **For Your Reference…**

To *show* a *data table*:

- 1. Click on **Data Table**
- 2. Select an option

- To remove a data table, click on *Data Table* **and select None.**
- You can format the data in a data table by clicking in the data table and then applying the required formatting using the controls on the *Home* tab.

# **MODIFYING THE AXES**

The *axes* show the *values* and *labels* for the charted data. By default, the *values* appear on the left-hand side of the chart (vertical axis) and the *labels* appear across the bottom of the chart (horizontal axis). The position of the major units on these axes is calculated by Excel, but you can select alternative layouts and scales and even remove them altogether if you want to.

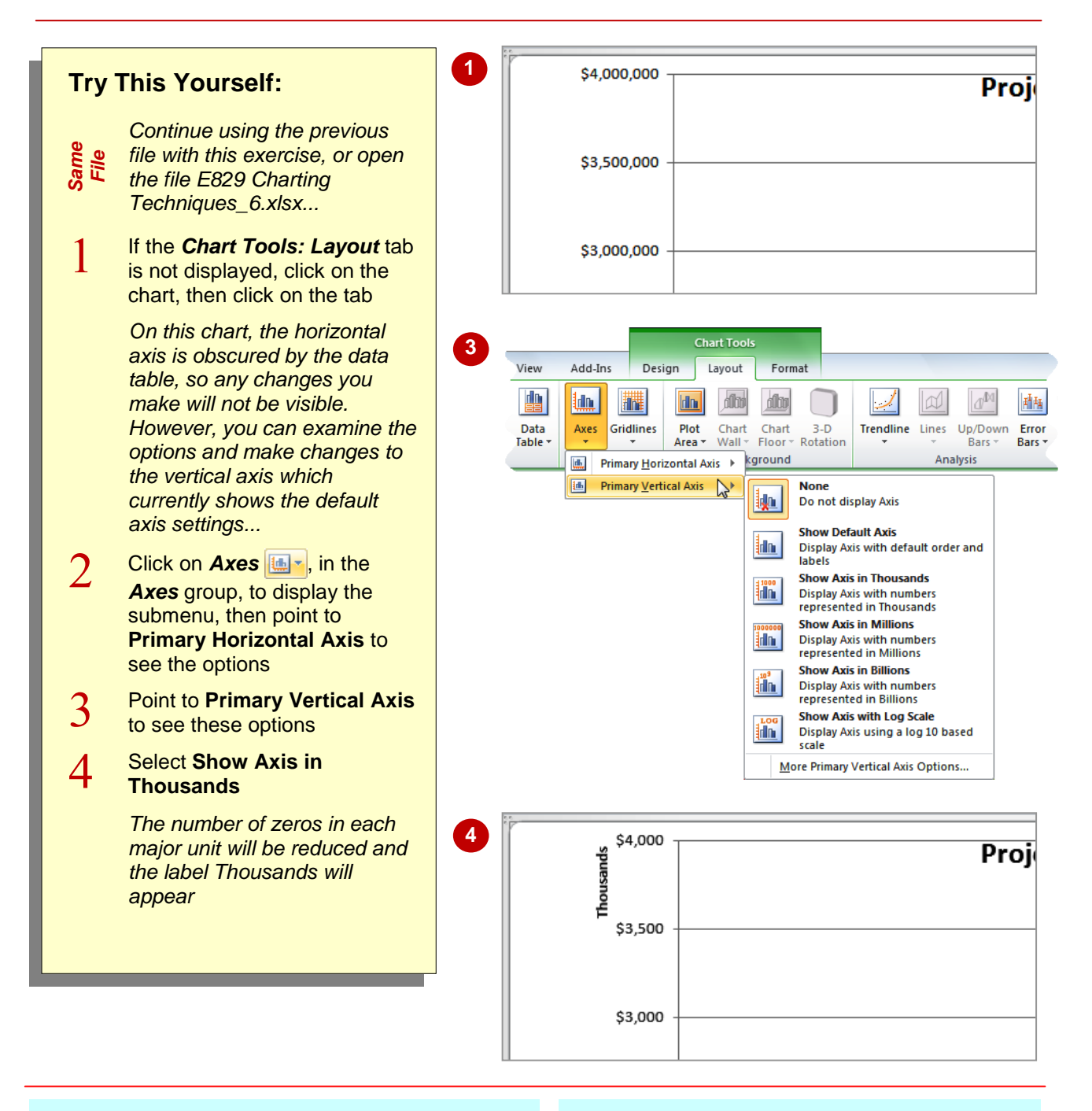

## **For Your Reference…**

To *modify* the *axis*:

- 1. Click on *Axes*
- 2. Point to **Primary Horizontal Axis** and **Primary Vertical Axis**
- 3. Select an option

### **Handy to Know…**

 You can modify the *Axis Options* by clicking on *Axes* **In**, pointing to **Primary Horizontal Axis** and selecting **More Horizontal Axis Options** or pointing to **Primary Vertical Axis** and selecting **More Vertical Axis Options**.

## **SHOWING GRIDLINES**

Many of Excel's chart types include major *gridlines* by default. Gridlines help you to determine the numeric value of each data point and are therefore very useful when the absolute size of the data value is important. You can show or hide horizontal and vertical gridlines and decide whether to display them for major and/or minor units.

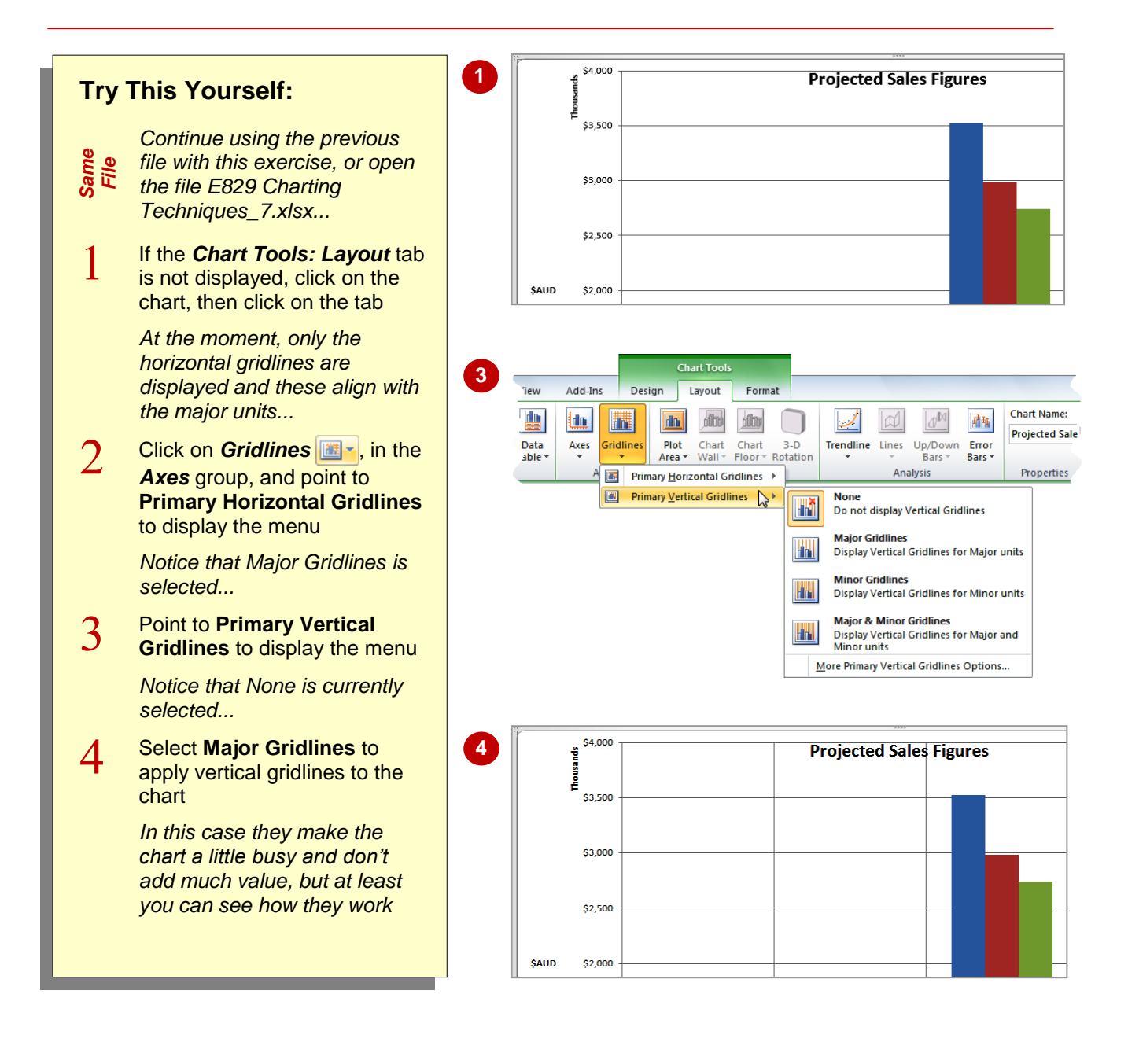

### **For Your Reference…**

To *show gridlines*:

- 1. On the *Chart Tools: Layout* tab, click on *Gridlines* **i** in the **Axes** group
- 2. Point to **Primary Horizontal Gridlines** or **Primary Vertical Gridlines**
- 3. Select an option

### **Handy to Know…**

**To remove gridlines, click on** *Gridlines* point to **Primary Horizontal Gridlines** or **Primary Vertical Gridlines** and select **None**.

# **FORMATTING THE PLOT AREA**

The *plot area* is the area between the axes in which the data is plotted. You can also think of it as the chart *background*. Depending upon the default format of the chart you choose, the plot

area may be white, but you can select from a range of colours, textures or images to fill the plot area. This can enhance charts if you plan to use them for presentations.

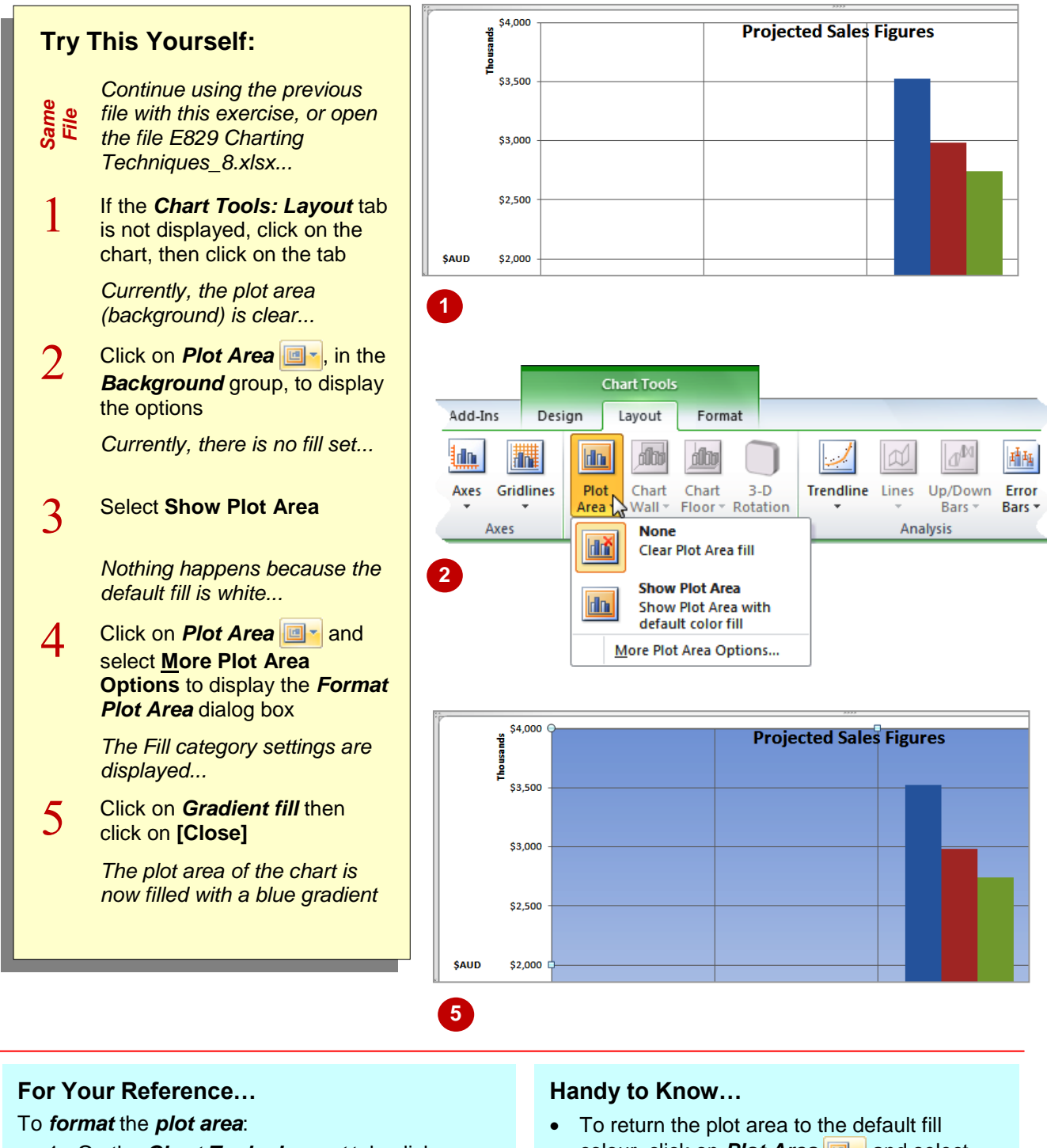

- 1. On the *Chart Tools: Layout* tab, click on *Plot Area*
- 2. Select **More Plot Area Options**
- 3. Make the required selections
- 4. Click on **[Close]**
- colour, click on **Plot Area a**<sub>z</sub> and select **Show Plot Area**.
- To remove the plot area fill, click on *Plot*  **Area e**<sub>r</sub> and select **None**.

# **ADDING A TRENDLINE**

A *trendline* is used to depict the trend, showing an average figure for the values that the chart is built on and building a prediction of what the values are likely to be. Trendlines show the

general direction of results and the expected direction of future results. There are six trend types to select from, being linear, logarithmic, polynomial, power, exponential and moving average.

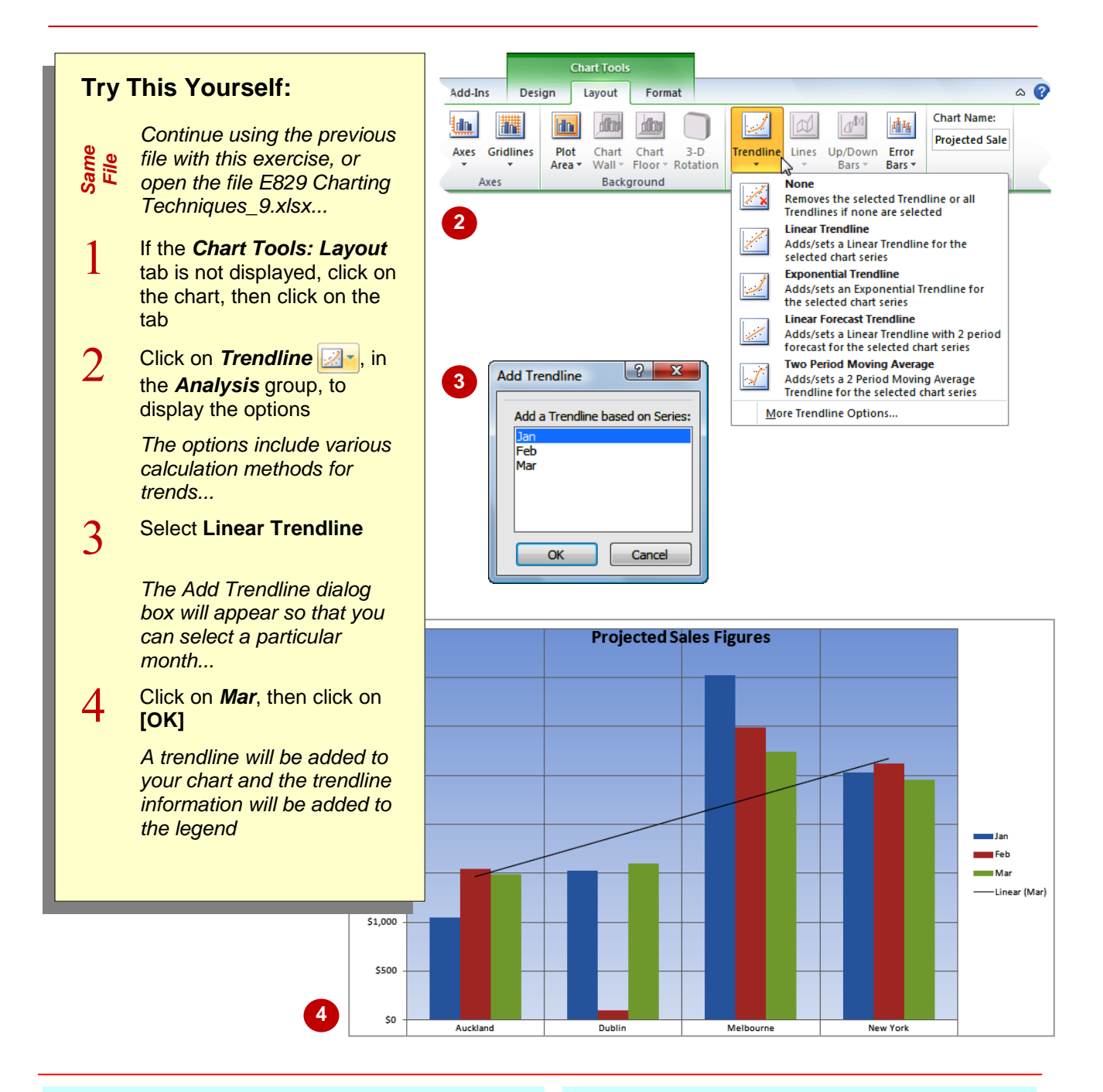

## **For Your Reference…**

### To *add* a *trendline*:

- 1. Click on **Trendline**
- 2. Select an option
- 3. Click on the data series you want to create a trend from
- 4. Click on **[OK]**

### **Handy to Know…**

 You can add a trendline to a data series in unstacked, 2-D, area, bar, column, line, stock, xy (scatter), or bubble charts. You can't add trendlines to data series in stacked, 3-D, radar, pie, surface, or doughnut charts.

## **ADDING ERROR BARS**

**Try This Yourself:**

*Same File*

1

 $\overline{2}$ 

 $\overline{3}$ 

tab

*shown...*

*Error bars* are graphical representations of possible error ranges in figures. The error bar is placed at the data point to show the possible variations in value. For example, you could use

> *Continue using the previous file with this exercise, or open the file E829 Charting Techniques\_10.xlsx...*

> If the *Chart Tools: Layout* tab is not displayed, click on the chart, then click on the

*Error bars appear at the top of each column or data point. Currently they aren't* 

**Click on** *Error Bars*  $\boxed{\triangle}$ , in the *Analysis* group, to display the options

Select **Error Bars with Standard Error**

*The error bars will be placed on the chart and the chart will adjust accordingly*

**Projected Sales Figures 1** Auckland Mell

error bars to reflect a potential 2% positive and negative variation in sampling results. There are four options for error bars, being fixed value, standard error, percentage and standard deviation.

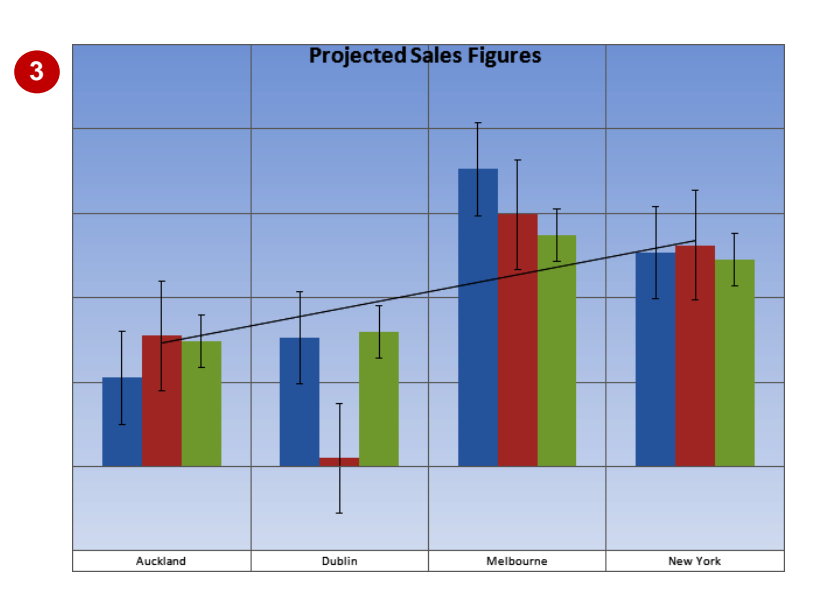

### **For Your Reference…**

### To *add error bars*:

- 1. On the *Chart Tools: Layout* tab, click on *Error Bars*
- 2. Select an option

- You can access all of the error bar options by clicking on *Error Bars* and selecting **More Error Bars Options**.
- You can remove error bars by clicking on *Error Bars* **and selecting None.**

# **ADDING A TEXT BOX TO A CHART**

There may be times when, no matter which chart layout element you look at, none of them actually add the information to the chart that you need. In these situations you can use a *text box* and type whatever you want to. Text boxes can be placed anywhere on the chart, so you can use them to add subtitles, author notes, explanations, copyright information and so on.

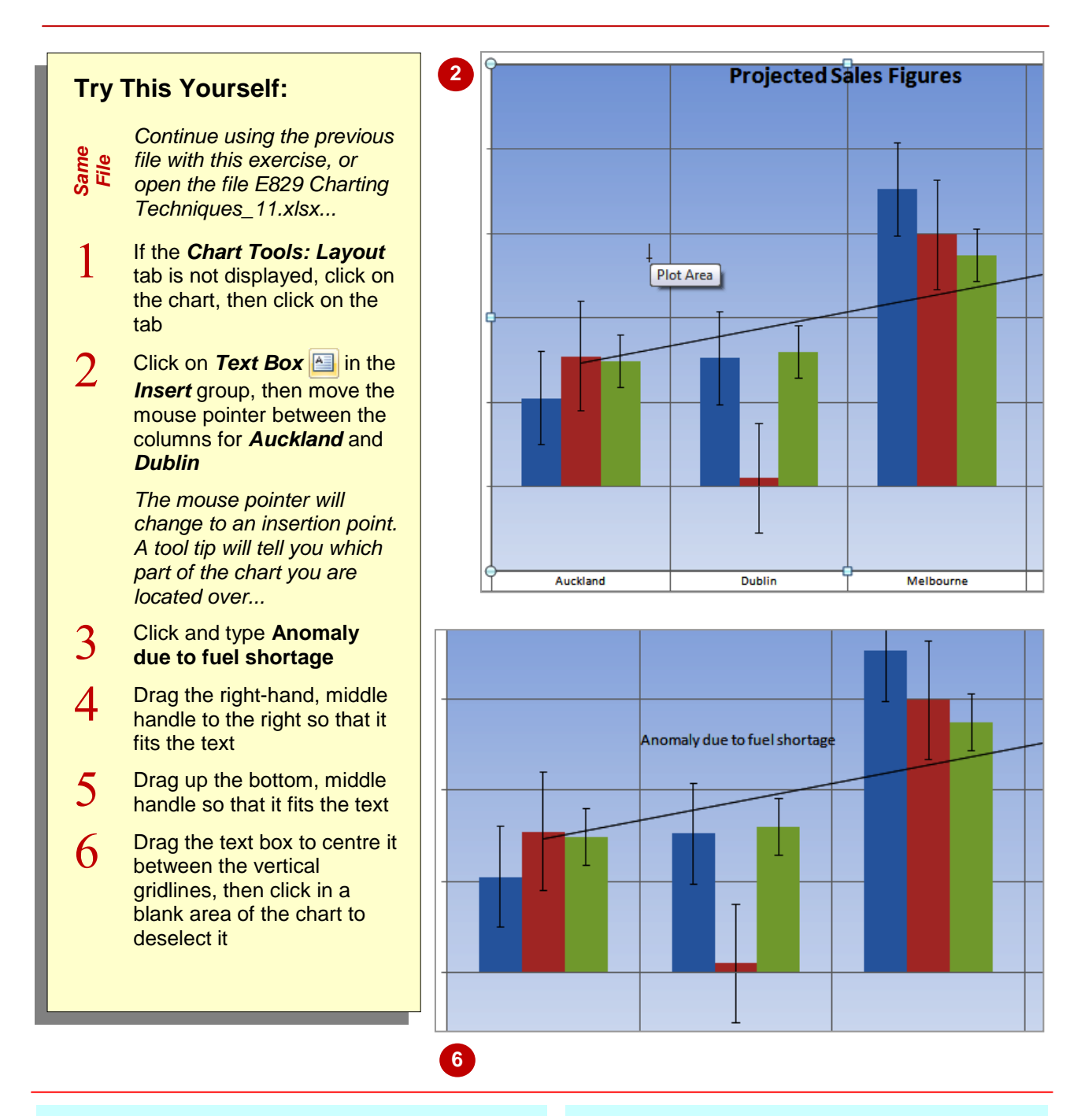

## **For Your Reference…**

To *add* a *text box*:

- 1. On the *Chart Tools: Layout* tab, click on *Text Box*
- 2. Click on the chart and type the text
- 3. Resize and reposition the text box if necessary

### **Handy to Know…**

• You can also add a text box to a chart by clicking on *Shapes* **<u>P</u>**<sup>*z*</sup> and clicking on the **Text Box** which is the first icon on the left. *Shapes* is found on the *Chart Tools: Layout* tab and the *Insert* tab. *Text Box* is also found on the *Insert* tab.

which can be resized and tweaked, including lines, rectangles, basic shapes, block arrows, equation shapes, flowchart shapes, stars and banners, and

# **DRAWING SHAPES IN A CHART**

You can *add shapes to charts* to provide additional information, to point to specific figures, to indicate anomalies or just for decoration. There are over 160 shapes to choose from, each of

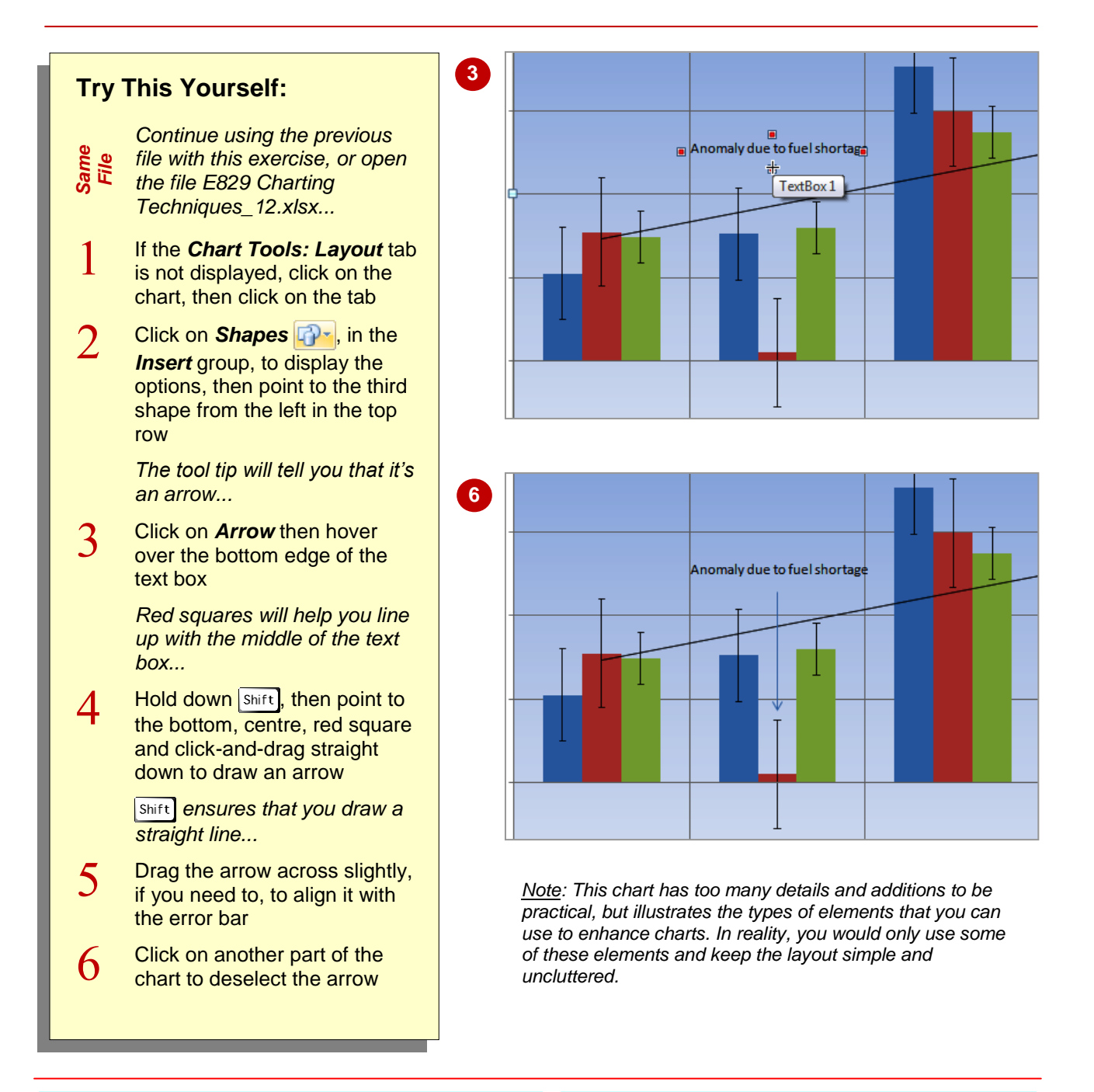

callouts.

## **For Your Reference…**

### To *draw* a *shape* on a *chart*:

- 1. In the *Chart Tools: Layout* tab, click on **Shapes**
- 2. Click on the required shape
- 3. Move onto the chart, then click-and-drag to draw the shape

- Text can be added to shapes by right-clicking on the shape and selecting **Edit Text**.
- Shapes can be deleted by clicking on the shape to select it and pressing  $\boxed{\text{Del}}$ .